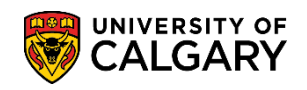

## **Record Summary Overrides**

**SA – Academic Advising**

The Academic Advising Summary displays courses that are automatically grouped into Faculty-defined areas to assist in the advising process. The following is how to move courses from one advisement area to another.

- 1. Click the **Academic Advisement** link. Academic Advisement
- 2. Click the **Academic Advising Summary** link. **Academic Advising Summary**
- 3. Enter the ID number and select the Maxi Term press Search or Enter. Click the **Search** button. Search

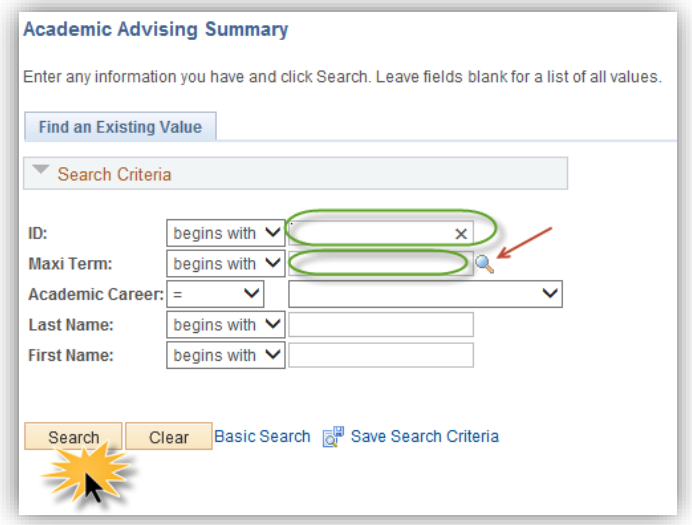

4. If a Maxi Term is not selected a grid may display. For example, select Fall 2014/Winter 2015 for the Maxi Term. Click the **Fall 2014 / Winter 2015** link.

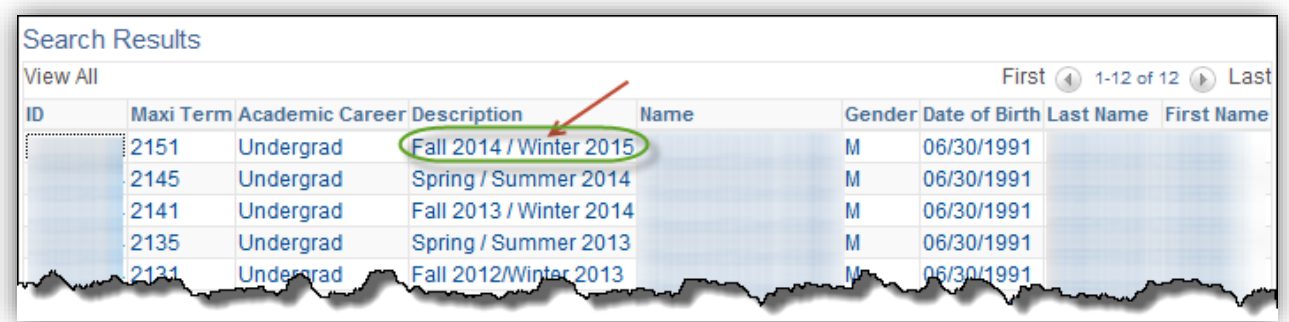

5. The Student Record Summary displays the Faculty-defined areas. Scroll down to view the entire areas in the Applicable Course Summary.

## **Record Summary Overrides**

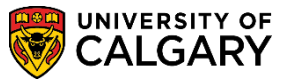

**SA – Academic Advising**

6. There are three areas displayed. For this example, we will move AMAT 311 from Area 2 to Area 3.

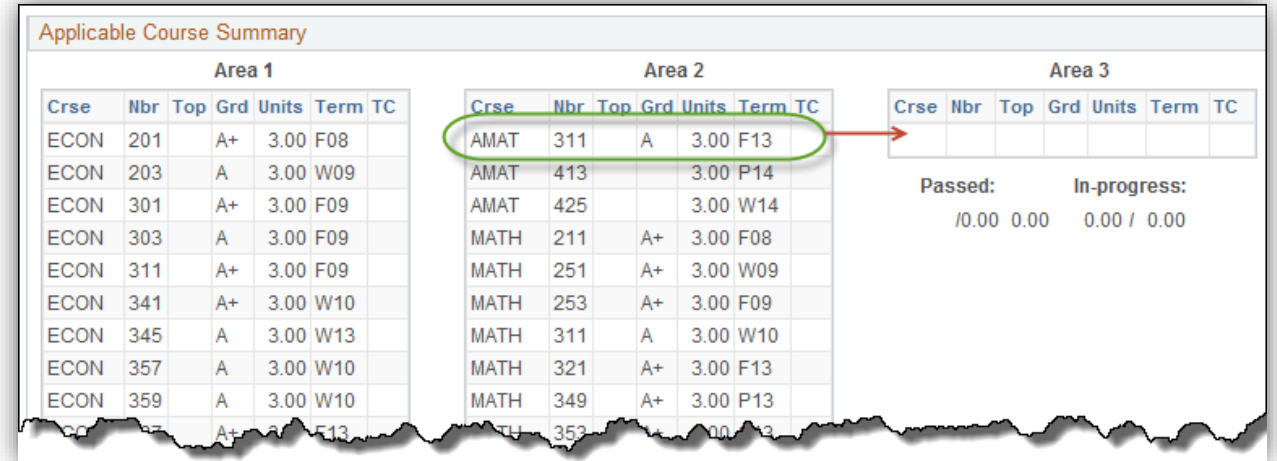

7. Click the **Record Summary Overrides** tab.

Record Summary Overrides

8. Find the desired course in Course Details. Click the **Override** option.

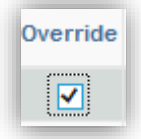

M

9. A drop-down menu will appear beside the course in the Advisement Area column. Select the new area you wish to move the course to (e.g. Area 3). These areas may be numbered or named as defined by the Faculty. Click the **Advisement Area** list.

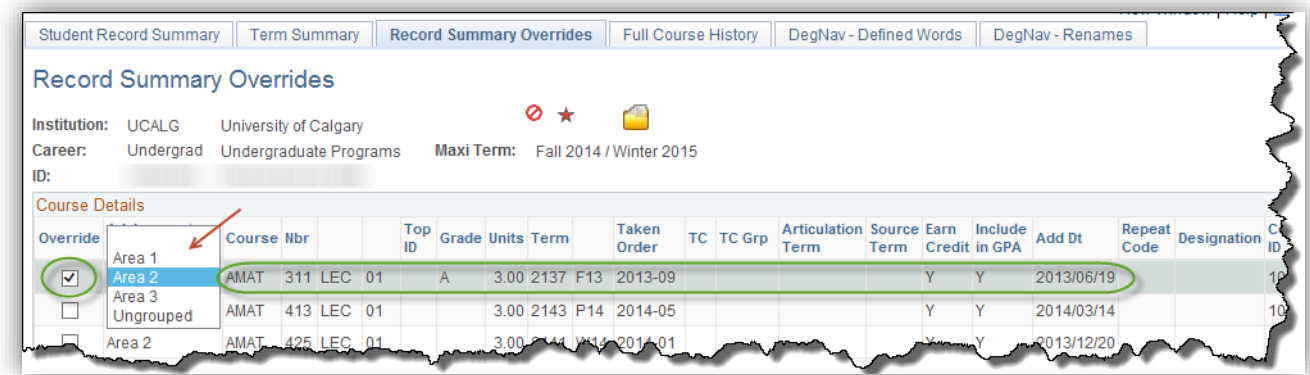

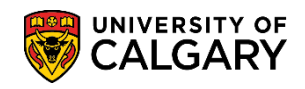

10. **Note:** If you wish to remove this override in the future, you **must** remove the checkmark from the Override checkbox. Selecting the blank option from the drop-down menu will not remove the override. Click the **Area 3** list item.

Area 3

11. After changing the Advisement Area, save the change. Click the **Save** button.

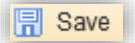

12. To view the updated change, return to Student Record Summary. Click the **Student Record Summary** tab.

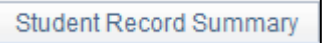

13. The change will not be displayed until this page is refreshed. Press F5 to refresh or use the breadcrumbs to repeat the navigation. The course will be displayed in the new area (e.g. AMAT 311).

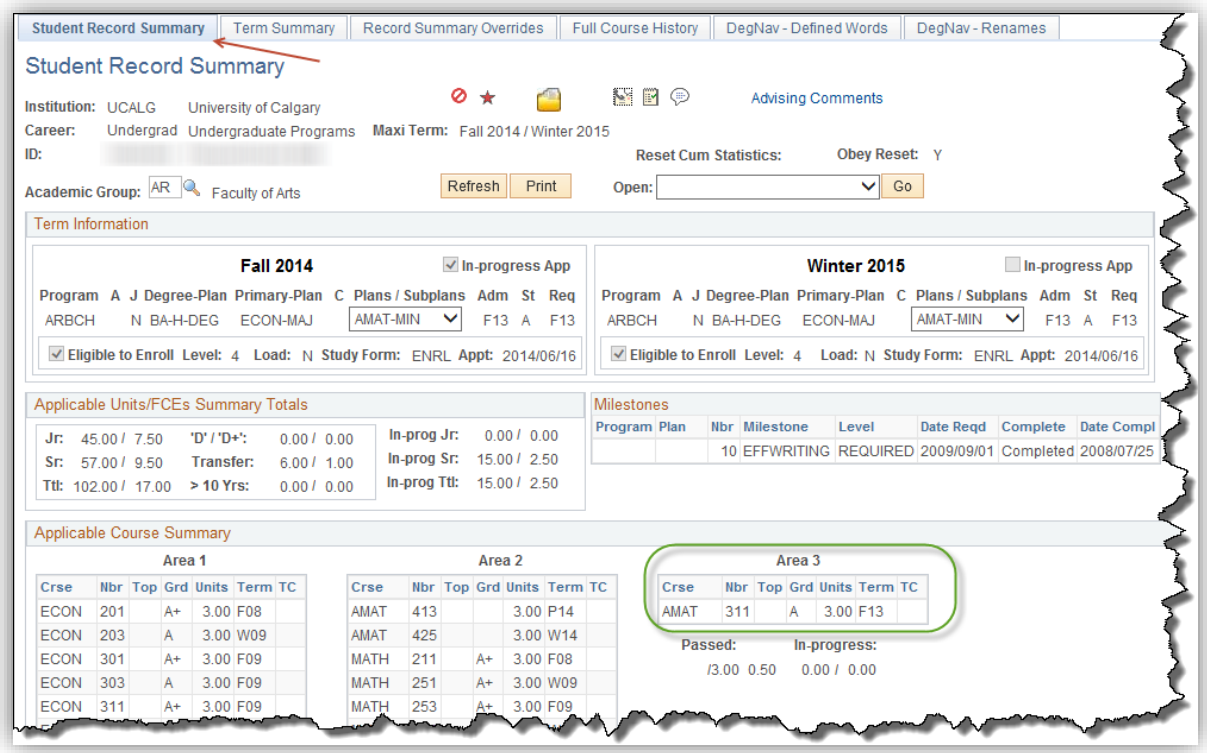

For the corresponding online learning, consult the Student and Enrolment Services, Student Administration (PeopleSoft Campus Solutions) training website.

## **End of Procedure.**